## <u>സി ക്ലാസ് കോൺട്രാക്ടർ ലൈസൻസിന് അപേക്ഷിക്കേണ്ട രീതി</u> <u>ചുവടെ ചേർക്കുന്നു</u>

website : https://samraksha.ceikerala.gov.in/

താഴെ കാണുന്ന വിൻഡോയിൽ "create account" ക്ലിക്ക് ചെയ്യുക

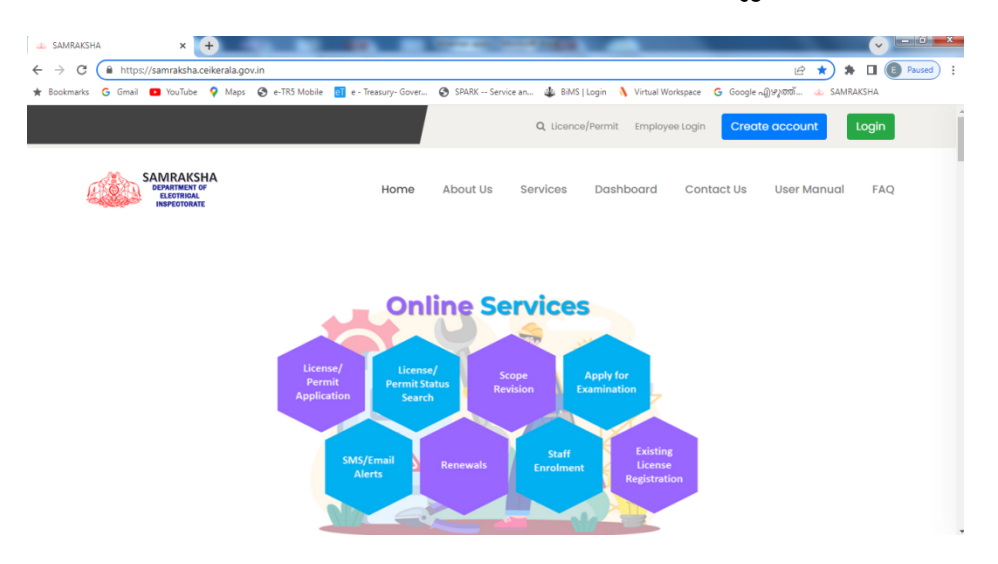

അപ്പോൾ ലഭിക്കുന്ന വിൻഡോയിൽ നിങ്ങളുടെ വിവരങ്ങൾ ടൈപ്പ് ചെയ്തു കൊടുക്കുക

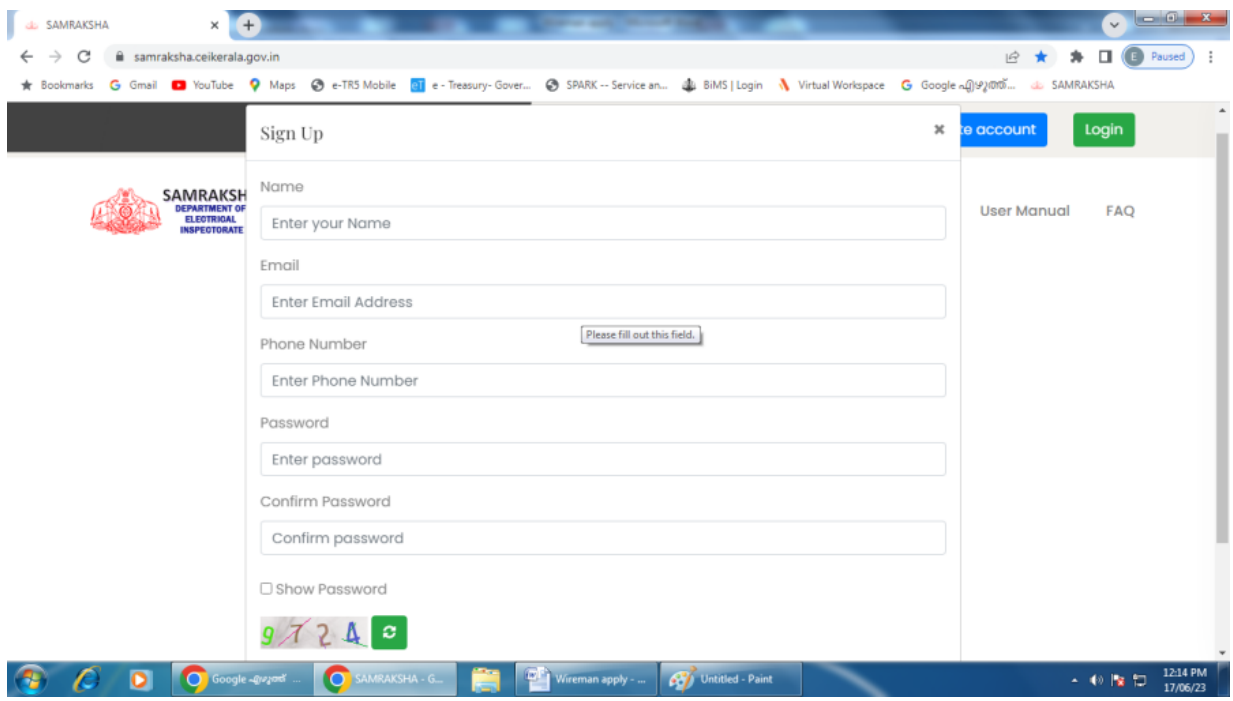

Register ബട്ടൺ ക്ലിക്ക് ചെയ്യുക. അപ്പോൾ നിങ്ങളുടെ മൊബൈൽ ഫോണിൽ ഠ $\bar{\bf r}$ ലഭ്യമാകും. അത് ടൈപ്പ് ചെയ്ത് **submit** ചെയ്യുമ്പോൾ രജിസ്ട്രേഷൻ പൂർണമാകും.

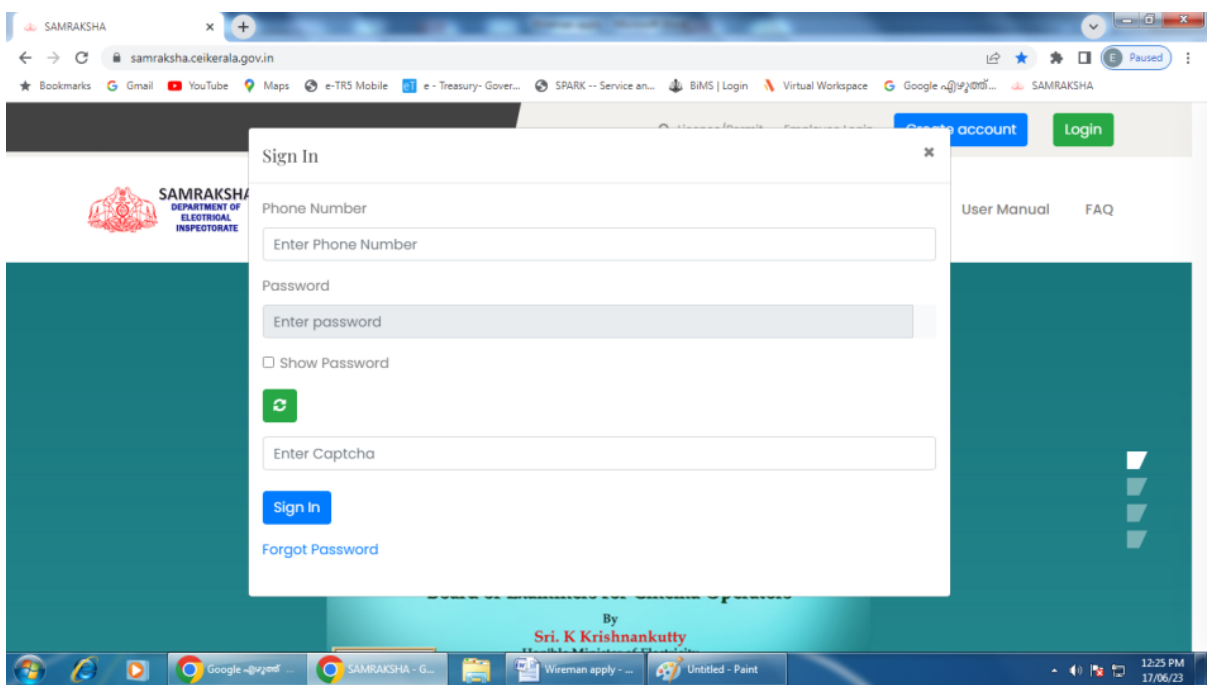

ഇനി login ബട്ടൺ ക്ലിക്ക് ചെയ്യുക

അതിൽ നിങ്ങളുടെ ഫോൺ നമ്പർ , പാസ്സ് വേഡ് എന്നിവ കൊടുത്ത് ലോഗിൻ ചെയ്യുക. താഴെ കാണുന്ന വിൻഡോ ലഭിക്കും.

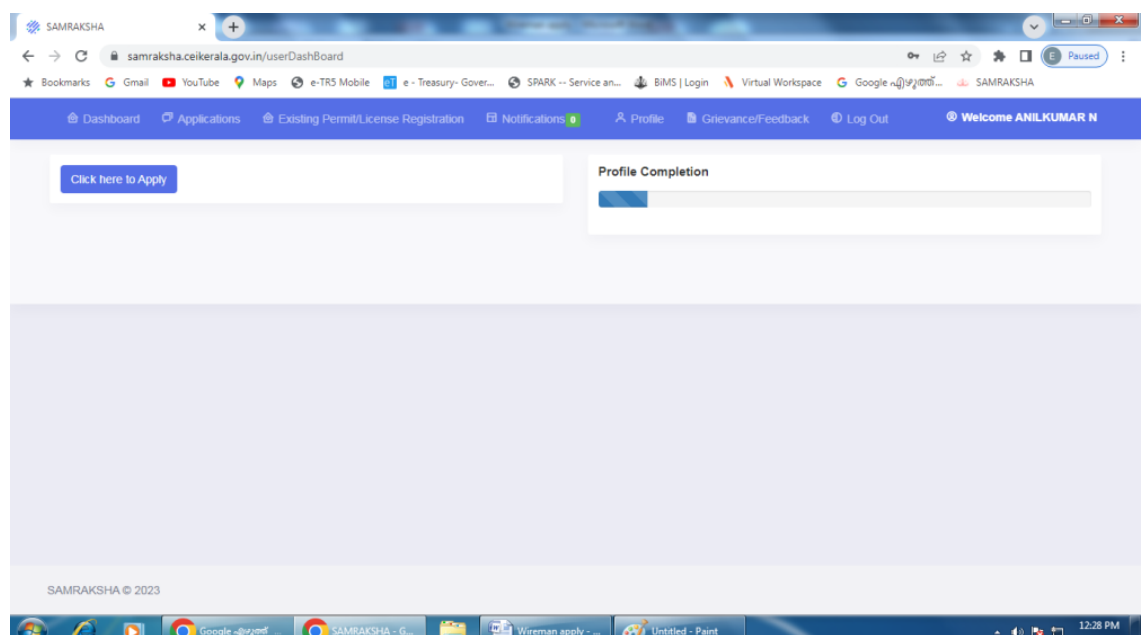

സി ക്ലാസ് കോൺട്രാക്ടർ ലൈസൻസിന് അപേക്ഷിക്കുന്നതിന് മുൻപായി നി്ങ്ങളൂടെ വയർമാൻ പെർമിറ്റ് വിവരങ്ങൾ സൈറ്റിൽ അപ്ലോഡ് ചെയ്യേണ്ടതായിട്ടുണ്ട്. അതിനായി "Existing Permit/License Registration" എന്നതിൽ ക്ലിക്ക് ചെയ്യുക. താഴെ കാണിച്ചിട്ടുള്ള വിൻഡോ ലഭ്യമാകും.

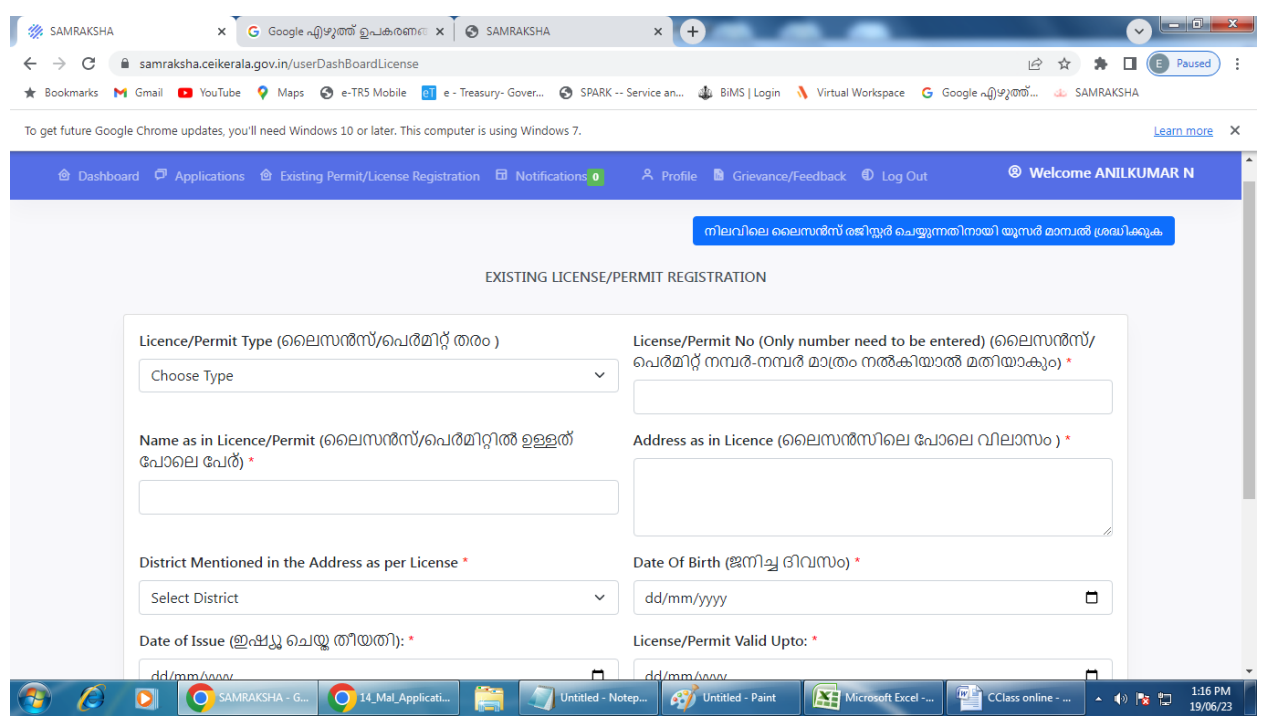

വിവരങ്ങൾ കൃത്യമായി ടൈപ്പ് ചെയ്തു കൊടുത്തതിനു ശേഷം ഡിക്ലറേഷൻ "√ " ചെയ്യുക submit ബട്ടൺ ക്ലിക്ക് ചെയ്യുക.

അപ്രൂവൽ ആകുമ്പോൾ നിങ്ങളുടെ ഫോണിൽ മെസ്സേജ് ലഭ്യമാകുന്നതാണ്. ആയതിനു ശേഷം സി ക്ലാസ്സ് ലൈസെൻസിനു വേണ്ടി അപ്പൈ ചെയ്യാവുന്നതാണ്.

നിങ്ങളൂടെ ഫോൺ നമ്പർ , പാസ്സ്വേഡ് എന്നിവ കൊടുത്ത് ലോഗിൻ ചെയ്യുക

**Click here to apply** എന്ന ബട്ടൺ ക്ലിക്ക് ചെയ്യുക. അപ്പോൾ താഴെ കാണുന്ന വിൻഡോ ലഭിക്കും.

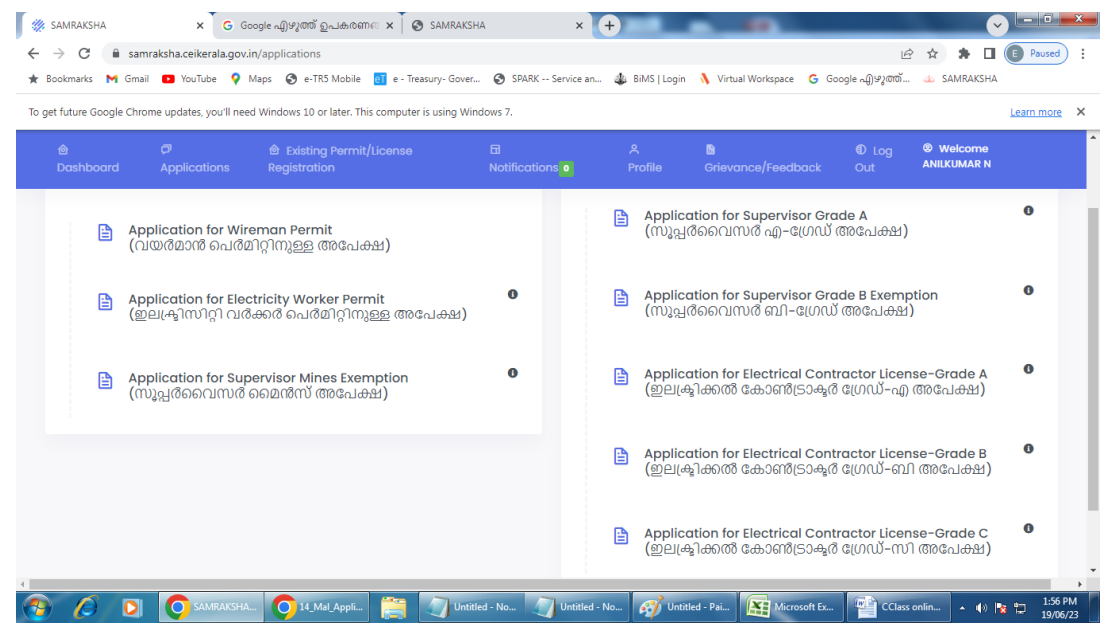

Application for Electrical Contractor License-Grade C എന്നതിൽ ക്ലിക്ക് ചെയ്യുക.

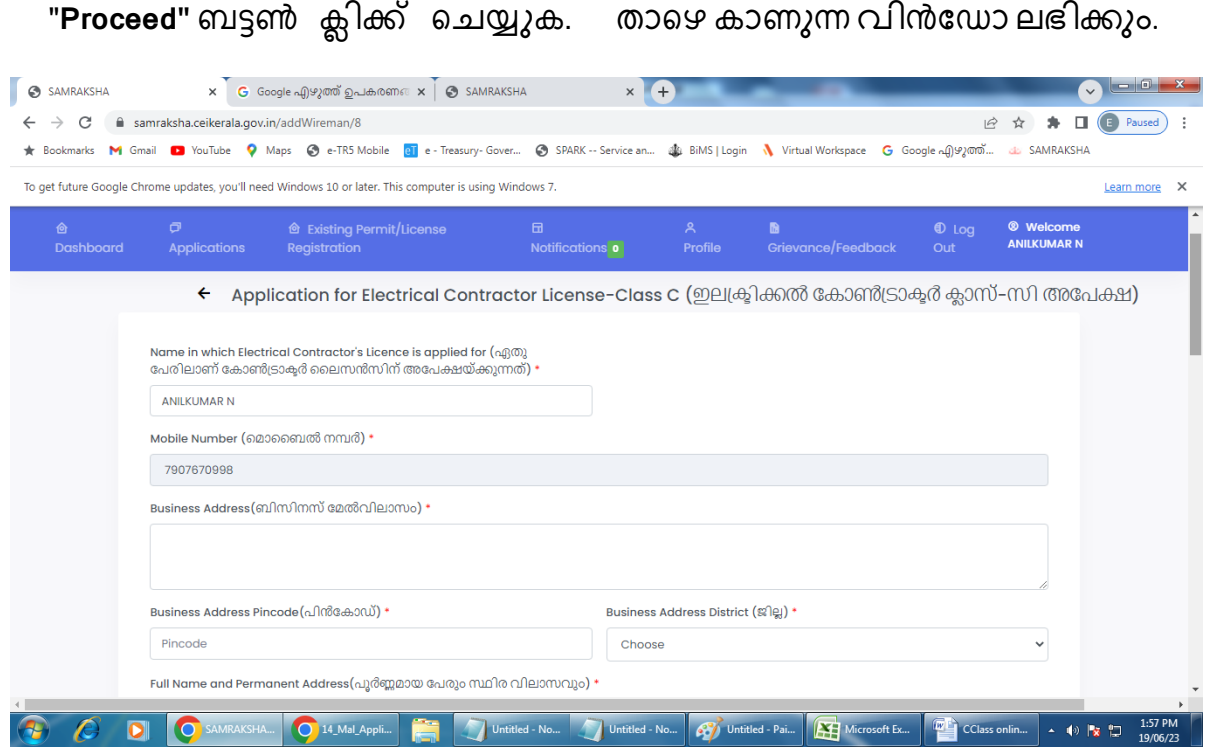

ഇതിൽ നിങ്ങളുടെ വിവരങ്ങൾ പൂർണമായും enter ചെയ്യുക.

നിങ്ങളുടെ വയർമാൻ പെർമിറ്റ നമ്പർ ടൈപ്പ് ചെയ്യുമ്പോൾ WP-പെർമിറ്റ് നമ്പർ എന്ന ഫോർമാറ്റിൽ ടൈപ്പ് ചെയ്യുക (ഉദാ: WP-123456) നിങ്ങളുടെ വയർമാൻ പെർമിറ്റ് നമ്പർ ടൈപ്പ് ചെയ്യുമ്പോൾ WP-പെർമിറ്റ് നമ്പർ എന്ന ഫോർമാറ്റിൽ ടൈപ്പ് ചെയ്യുക (ഉദാ: WP-123456)

## എന്നിട്ട് Enter Key അമർത്തുക. അപ്പോൾ നിങ്ങളുടെ പെർമിറ്റ് Valid ആണ് എന്ന് പച്ച കളറിൽ display ചെയ്യും.

(Invalid permit എന്ന് Red കളറിൽ Dispaly ചെയ്യുകയാണെകിൽ നിങ്ങളുടെ Wireman Permit Details അപ്രൂവ് ആയിട്ടില്ല എന്ന് മനസ്സിലാക്കുക. അപ്രൂവ് ആയി നിങ്ങളുടെ ഫോണിൽ മെസ്സേജ് വരുന്നതുവരെ കാത്തിരിക്കുക. )

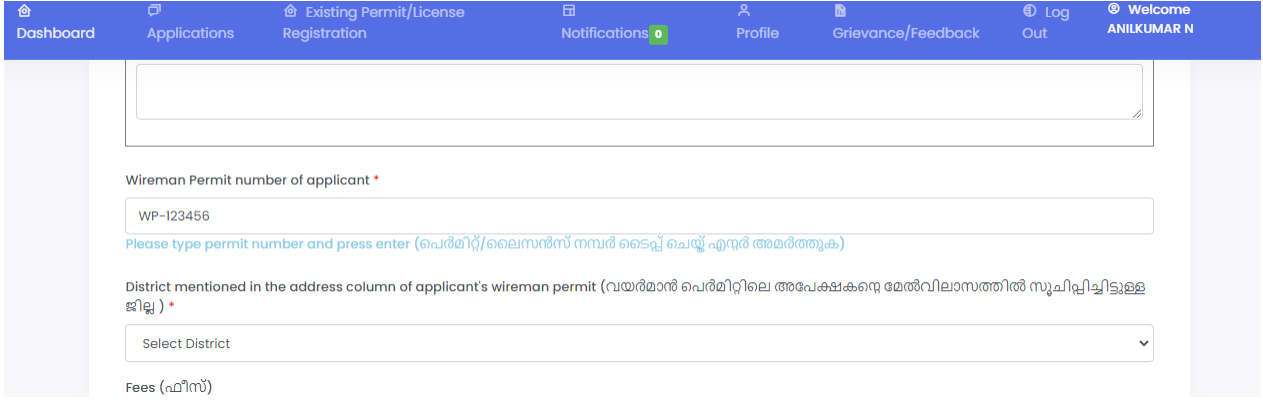

Add Attachment ക്ലിക്ക് ചെയ്ത് താഴെ പറയുന്നവയുടെ Scanned PDF

അപ്ലോഡ് ചെയ്യുക

- 1. Signature
- 2. Photo
- 3. ID Proof (Voter's ID / AdharCard / Driving License / PAN Card / Passport)
- 4. Experience Certificate
- 5. Declaration

അതിനു ശേഷം ഡിക്സറേഷൻ "√ " ചെയ്യുക submit ബട്ടൺ ക്ലിക്ക് ചെയ്യുക . അപ്പോൾ ഇ-ട്രഷറി പെയ്മെന്റ് വിൻഡോ ലഭ്യമാകും.

ഓൺലൈൻ ആയി (ഇന്റർനെറ്റ്) ബാങ്കിങ് , UPI , Credit / Debit Card) പേയ്മെന്റ് നടത്തുക.

നിങ്ങളുടെ അപേക്ഷ സ്വീകരിച്ചു കഴിഞ്ഞു. വിവരങ്ങൾ SMS മുഖേന ലഭ്യമാകും. അപേക്ഷയുടെ തുടർനടപടികൾ , ന്യുനതകൾ , സി ക്ലാസ്സ് ലൈസൻസ് എന്നിവ നിങ്ങളുടെ ലോഗിനിൽ ലഭ്യമാകുന്നതാണ്.